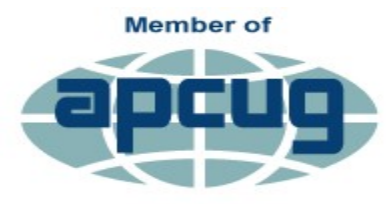

**An International Association of Technology** & Computer User Groups

# **>Users.news<**

**Northeast Wisconsin Personal Computer Users Group Newsletter** *Find us at http://newpcug.apcug.org*

Volume 21, Issue 10

### RAMblings By Sharon Wichman, NEW PCUG President

#### OCTOBER MEETING

Thursday, October 19, 2017

**7 pm**

**Fox Valley Technical College Bordini Center**

> **Presentation by Bob Schroeder On**

**Computer data backups**

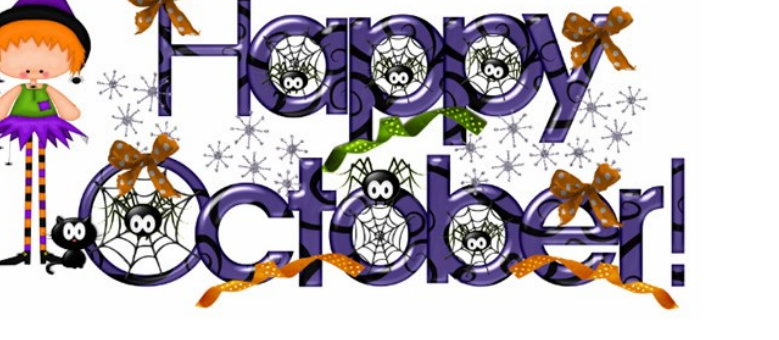

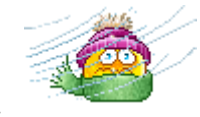

October already! Wow. Before you know it, it will be snowing.

This month we want to talk about something that is always on a computer persons mind. One small accident, a virus, or hard drive failure can destroy all the important stuff you care most about on your computer. Although there are many good backup programs you can install to protect your files, Windows already has easy to use, built-in tools to automatically save copies of your data to an external hard drive or a shared network location. Bob Schroeder will talk about how to set up various ways to use Windows and other programs to backup your data.

If you've ever wondered what to do before the unthinkable happens, don't pull your hair out

come to next weeks meeting.

#### Inside this issue:

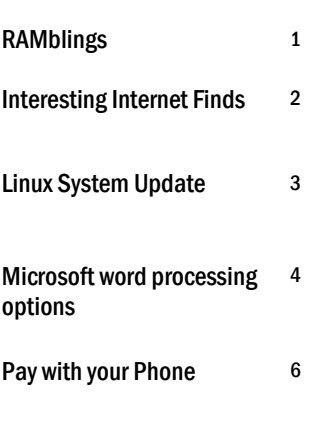

*Articles in this newsletter are provided as a service of the Association of Personal Computer User Groups, of which our group is a member*

## Interesting Internet Finds - August

By Steve Costello, Boca Raton Computer Society http://ctublog.sefcug.com / editor (at) brcs.org

While going through more than 300 RSS feeds, I often run across things I think might be of interest to other user group members. The following are some items I found interesting during the month of August 2017.

#### **How to Get Started with Linux: A Beginner's Guide**

<http://www.pcworld.com/article/2918397/operating-systems/how-to-get-started-with-linux-a-beginners-guide.html> If you are thinking of switching to Linux, or just want to experiment with it, you should check out this post.

#### **Concerned About Browsing Privacy? Here's How to Install Firefox Focus**

<http://www.techrepublic.com/article/concerned-about-browsing-privacy-heres-how-to-install-firefox-focus/> For Android or iOS this browser helps protect your privacy without having to set anything up. Not extremely fast, or with many settings and features, but so far seems to perform well.

#### **How to Setup AND Share a Google Calendar**

<https://whatsonmypc.wordpress.com/2017/08/11/how-to-setup-and-share-a-google-calendar/> I use and share Google Calendars for family and other things. If you have a need for a shared calendar, check out this post for how to do it with Google Calendar.

#### **New Password Guidelines Make Your Accounts Easier to Secure**

<https://www.techlicious.com/blog/new-password-guidelines/> Learn the new password guidelines to help keep your accounts as secure as possible.

#### **Never Go Online Without a VPN**

<http://www.makeuseof.com/tag/online-vpn-use/> This post explains why you should always use a VPN when you go online. I always do, even on my desktop computers.

#### **How to Set Up New Computer with Ninite**

#### <https://davescomputertips.com/how-to-set-up-new-computer-with-ninite/>

Dave explains how he uses Ninite to set up a new Windows computer. I use Ninite and recommend it to my user group all the time. Of course, Ninite does not include every application, but it makes things easier for reinstalling those that it does.

(Note: I run the Ninite installer every week to keep those applications up to date.)

# Linux System Upgrade

By Jim Quinn, Vice President, Under the Computer Hood UG, CA [www.uchug.org;](http://www.uchug.org) 1editor101 (at) uchug.org

My Linux computer system drive (SSD) was running out of space. The SSD was installed February 2015. The SSD is used as the root for Mint 17.3. I moved most of the files from my home folders to the data drive which gave me some breathing room while I ordered a new 1TB SSD.

Storage configuration was as follows; 1TB for Linux Mint 17, 4TB for data, and 6TB for backup. The SSD drive is a Kingston Hyper X 3K SSD, 240GB SATA drive (6Gb/s), model # SH103S3/240G. I ordered a SanDisk SSD Plus 960GB as the replacement for my 240GB SSD.

Items needed: New SSD USB3 SATA hard drive dock Clonezilla ISO CD (bootable)

NOTE: It is highly recommended you make a backup before proceeding, unless you know you can recover all your files.

My idea was to clone the old SSD to the new SSD with Clonezilla by booting the computer with a bootable CD of Clonezilla. It took a while to clone the system drive (installed in my midtower) to the new SSD in the drive dock. This worked just fine. Then I removed the old SSD and installed the new SSD.

The new SSD would not boot; it appeared to be a boot sector problem. Out came my bootable Boot Repair CD. Booted the computer with Boot Repair CD and ran their auto fix option. After it completed, my computer now displayed a boot menu and I was able to boot to Linux Mint 17.3.

Next, I ran Gparted on the new SSD to expand the partition to use the entire space. Everything is good to go.

Bootable CD's or thumb drive ISO's to keep on hand for fixing computers:

SpinRite – disk utility by Steve Gibson (grc.com) \* Gparted (http://gparted.org/) \* Boot Repair Disk (https://sourceforge.net/projects/boot-repair-cd/) \* Clonezilla (http://clonezilla.org/) \* ReDo (http://redobackup.org/) \* Parted Magic (https://partedmagic.com/) \* System Rescue (http://www.system-rescue-cd.org/) \* Linux Mint Distro (https://www.linuxmint.com/) \* \*both 32 & 64 bit, if available

I prefer Linux Mint Mate as a distro but any Linux distro you like is a great way to boot a computer with the live CD to help diagnose computer hardware issues.

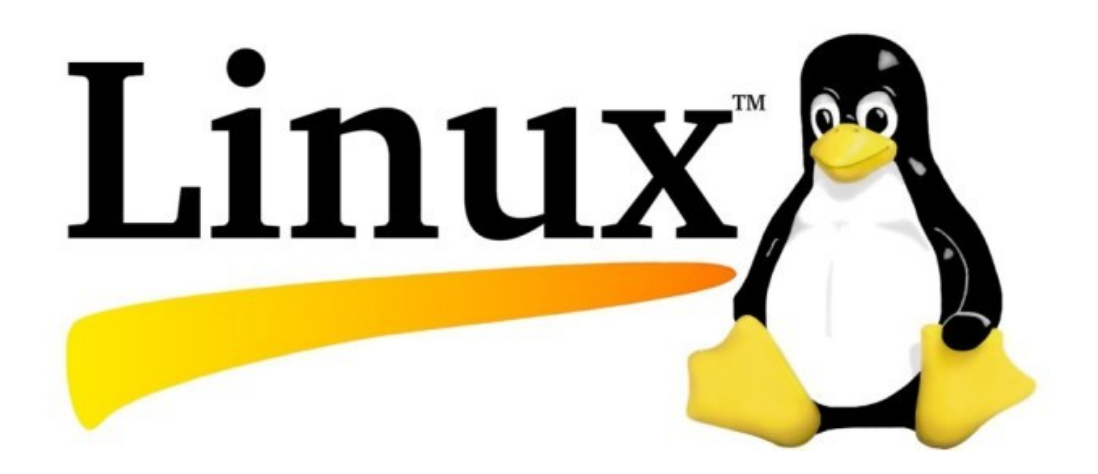

### .Microsoft's Varied Word-Processing Options

By Nancy DeMarte, 1st Vice President, Sarasota Technology User Group, FL

[www.thestug.org;](http://www.thestug.org) ndemarte (at) verizon.net

When we hear "word-processing," most of us think of Microsoft Word. A key application in the Office Suite, Word has the greatest number of features (sometimes more than we want) and is the most popular word-processing program in the world. But Word isn't the only word-processing program that Microsoft offers, and some of the others are free.

**WordPad** (.rtf), for example, has been included free with Windows since Windows 95. In Windows 10, it isn't in the apps list; you can only find it by typing "WordPad" in the search box on the Desktop. It is a stripped-down version of Word, but with enough features to complete most standard tasks, as shown in its command ribbon (Fig 1). Its file type, rich text format(.rtf), is readable by almost any word -processing program.

| 壁             | □ り ( v i Document - WordPad                                                          |           |                                                                          |                       |
|---------------|---------------------------------------------------------------------------------------|-----------|--------------------------------------------------------------------------|-----------------------|
| File<br>Home  | View                                                                                  |           |                                                                          |                       |
| Cut<br>متد    | $\mathbf{A} \mathbf{A}^*$<br>$+11$<br>Calibri                                         | 建建 旧· 相·  | 47                                                                       | <b>A</b> Find         |
| Copy<br>Paste | <b>B</b> $I$ <b>U</b> also $X_1$ $X_2$ $\mathbf{A} \cdot \mathbf{A} \cdot \mathbf{A}$ | 医毒毒菌病     | Date and<br>Picture<br>Paint<br>Insert<br>object<br>time<br>drawing<br>٠ | Replace<br>Select all |
| Clipboard     | Font                                                                                  | Paragraph | Insert                                                                   | Editing               |

**Figure 1 - WordPad Command Ribbon**

**NotePad** (.txt), another long time free feature of Windows, is even more basic. It removes all formatting from the text, leaving no colors nor fancy text effects, just a few fonts and font sizes, bold and italics. (Fig 2) It is perfect for adding text to web pages or creating and editing text files. It too must be searched for in Windows 10.

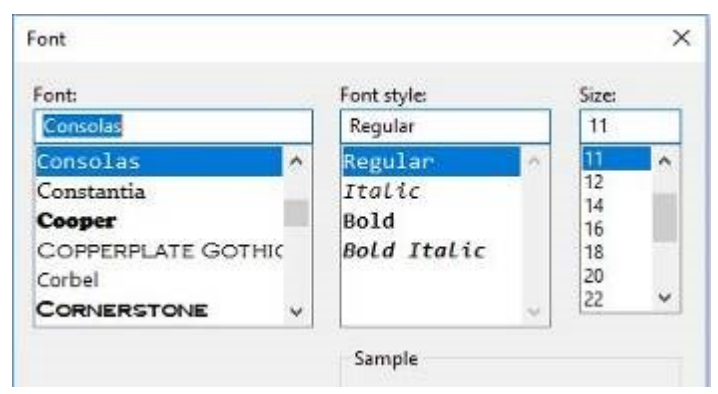

**Figure 2 NotePad text options**

In 2003, **OneNote**(.one) became part of the Microsoft Office suite and has been upgraded twice since. This application is available for the computer or as a mobile app for smartphones and tablets. OneNote gives you a simple way to organize your ideas or schedules. It is advertised as a note-taking app for college students and a way to organize events. It lets you create tabs for each aspect of your activity and pages inside each tab. Plus, you can import photos, maps, schedules, and web pages to keep the details handy, as I did for a trip a few years ago. (Fig 3)

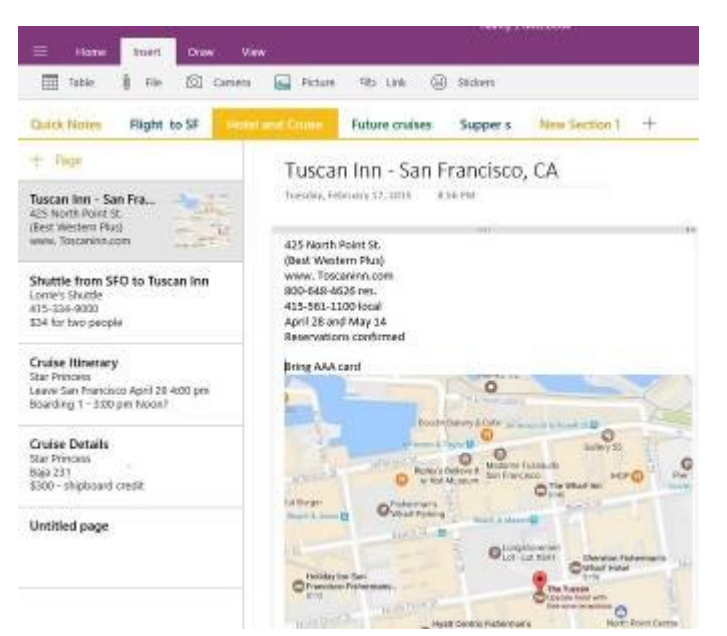

**Figure 3 OneNote Workbook with tabs and the Hotel page open**

If you make To Do lists, as I do, you'll love **Sticky Notes**. It has been a free feature of Windows since Windows 7. You can search for it or find it in the app list. When you click the app, it puts a yellow post-it type note on the screen. Other colors are available. If your computer has a touch screen, you can write on the Sticky Note with a stylus or your finger. If not, you can type your note. Notes can be resized or moved, as you would any digital object. To get a new Sticky Note, click the + sign. (Fig 4)

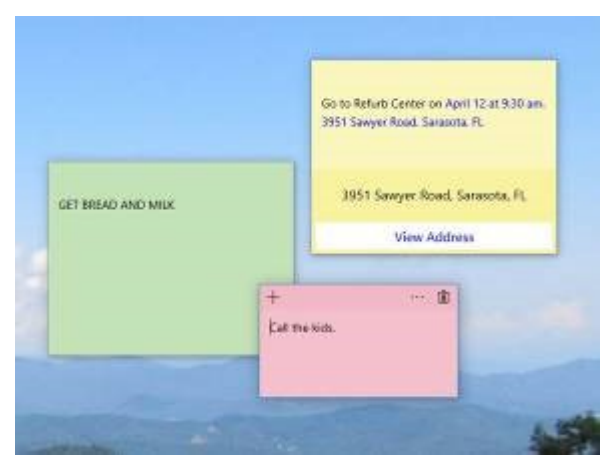

**Figure 4 Sticky Notes on the Desktop**

In Windows 10, if your note is an appointment reminder with a date and time, Cortana, the voice-activated assistant, can be set to remind you verbally prior to your appointment. If you add a street address, clicking "View Address" will show a map of the location.

Minimize your notes by clicking the Sticky Notes icon on the taskbar. Click again to make them reappear in whatever screen you are viewing. To remove a note, click the trash bin icon on the top right corner of the note. If you use the Sticky Notes app often, you can make it handy by right-clicking the app icon and choosing "Pin to Start." Whether you are an author or a list-maker, Windows has a word-processing app for you.

## Pay with your phone – Maybe soon Using Android Pay or Apple Pay

By Phil Sorrentino, Contributing Writer, The Computer Club, Florida http://scccomputerclub.org / Philsorr.wordpress.com philsorr (at) yahoo.com

Android Pay and Apple Pay are payment services developed and supported by Google and Apple respectively. They both support in-app and tap-to-pay purchases on their respective mobile devices (phones, tablets, watches). You can use your phone for so many things already, why not add purchasing to the growing list? Your phone is usually in your hands anyway, why bother trying to get out your credit or debit card from your wallet or handbag, just use the phone to authorize the purchase. It's really very easy and recent statistics indicate that either system can be used in over 700,000 stores in the US.

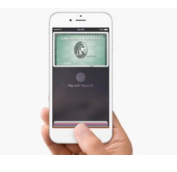

In-app purchases are purchases of extra content or subscriptions that you can buy while in an App, using your mobile device or computer. (Not all apps offer in-app purchases, but if they do, you will see "Offers In-App Purchases" or "In-App Purchases" on the app page possibly near the "price", "buy" or "get" button.) In-App purchases may be consumable, like "game currency" or "game hints", or non-consumable like "an Upgrade to a Pro Edition", or an offer to "Remove Adds". An In-App purchase may allow you to purchase a subscription to a newspaper, a magazine, a game, or even a service like Netflix.

Tap-to-Pay purchases are purchases you make at a store, at the Point-of-Sales (POS) terminal, using just your mobile device. (The POS terminal must be a contactless capable terminal.) Your mobile device takes the place of a credit or debit card or cash. Tap-to-Pay purchases are made by bringing the mobile device near the point-of-sale terminal and authorizing and starting the purchase by taping the terminal or possibly pressing a button on the device screen. In order to accomplish this, the device must have a Near Field Communications (NFC) capability built into the device.

The Apple iPhone6, iPhone6Plus, iPhone6S, iPhone6Splus, or an iPhoneSE all have the capability built in. Android devices with version 4.4 Kit-Kat or higher are capable if they also have NFC circuitry in the device (check in Settings in your phone or check the user manual for your particular device). NFC is a set of short range wireless technologies and communications protocols that enable electronic devices to establish communication when brought to within 4 cm (1.6 in) of each other. (Communications protocols are a set of rules that allows two or more participants on a communications network to exchange information.)

So, believe it or not, in your smartphone there may be four different communications capabilities, each of which also includes an antenna. That little phone is really packed with electronics. Just for review, the communications capabilities are: NFC for very close communications, almost touching the phone, up to 1.6 in; Bluetooth, for a personal area network up to 10 meters around the device; Wi-Fi, a local area network up to maybe 100 meters; and of course, 3G or 4G Cell Phone Tower communications, capable of distances of up to 45 miles.

(In populated areas, a cell tower may never be more than a few miles away, but in less populated areas the tower may be beyond the phone's capability. Note that a typical cell phone has enough power to reach a cell tower up to 45 miles away, but depending on the technology of the network, the maximum distance may be as low as 22 miles, due to the timing requirements of the network.)

But back to paying with the phone. In order to make a purchase, you need the appropriate App, Android Pay for the Android phone and Apple Pay for the Apple phone (or Samsung Pay for certain Samsung phones). Once you have downloaded the App, you can add a credit or debit card to the App. You can use the camera to capture your card information or you can enter it manually. This is the card that will eventually be charged for the purchase. You can change the card to be used at any time. Although most cards from almost all U.S. banks can be used, some cards may not.

Once you have downloaded the App, you can add a credit or debit card to the App. You can use the camera to capture your card information or you can enter it manually. This is the card that will eventually be charged for the purchase. You can change the card to be used at any time. Although most cards from almost all U.S. banks can be used, some cards may not.

As with many new technologies, one of the biggest concerns with something like Apple Pay or Android Pay is security. And so, one of the reasons you may want to use your phone for a purchase is because of the improved security over a similar transaction made by a credit or debit card.

The purchasing process is a little different in that your card information is never used during the transaction. Instead, a virtual account number, or one-time transaction code is created and used for the transaction, in place of your true card information. The transaction code can only be used once, and may even expire after a set period of time. Additionally, fingerprint ID authentication is used on devices where a fingerprint reader is available.

On devices without a fingerprint reader the purchase is authorized with a password (great, another password to remember). So, if this system provides better security because of the way it works and if it is more convenient than using a credit or debit card, this may be the way many future purchases will be made.

By the way, Android Pay is different from Google Wallet. Wallet is not for purchasing, it is a peer-to-peer method of transferring money to another person. As the advertisement for Google Wallet states "Google Wallet is a fast, free way to send and request money.

You can send money to someone using just their email address or phone number – they don't need to have the Wallet app. All you need is a Google Account and a debit card to get started." And let's not forget that Apple has recently announced a Peer-to-Peer mobile payment service that will be in the new iOS 11 Operating System. These money transfer systems may just be an indication of a world that has become more dependent on mobile devices and less reliant on cash for transactions.

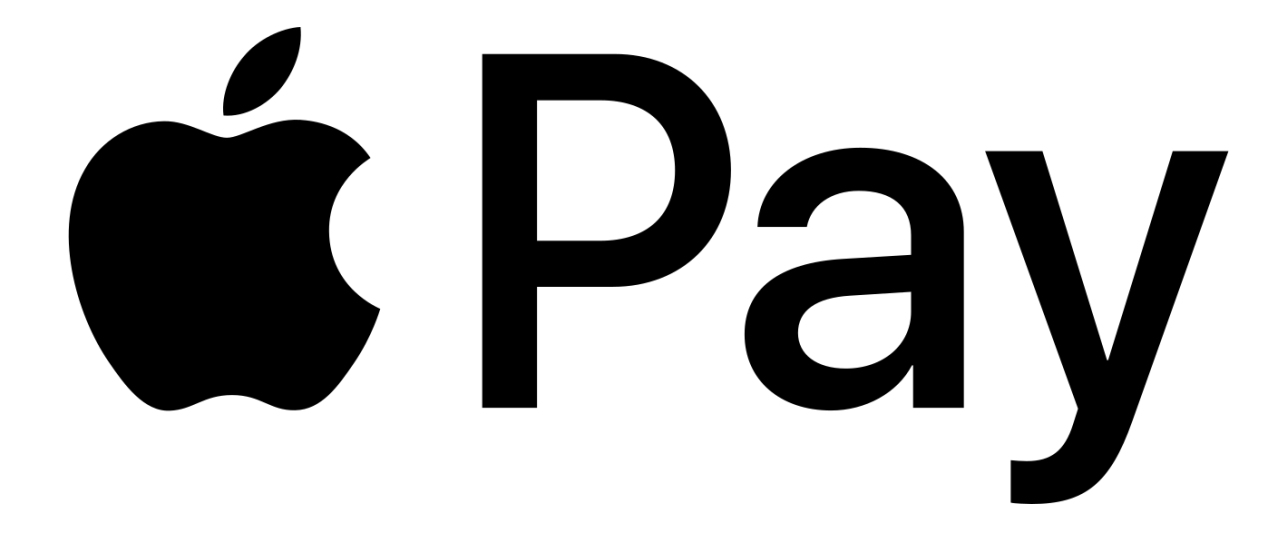

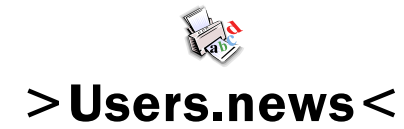

October, 2017

Northeast Wisconsin Personal Computer User Group Sharon Wichman, President W7528 Kirschner Road Shiocton, WI 54170

*Northeast Wisconsin (NEW) Personal Computer Users Group Newsletter Find us at*  **http://newpcug.apcug.org**

Northeast Wisconsin PC User Group

**Officers** 

President Sharon Wichman swichman@charter.net (920) 968-5042

> Vice President Robert Quella

Product Review Editor Tom Ekvall

Secretary/Treasurer/Membership

Nan MacDonald macduks@att.net (920) 231-6673 (home)

> Newsletter Editor Tom Ekvall

### Membership Information and Disclaimer

#### DISCLAIMER

No warranty, expressed or implied , is made by NEW Personal Users Group or Fox Valley Technical College, the newsletter editorial staff, or any of the individual authors or contributors. The disclaimer extends to all losses, incidental or consequential from the use of this publication. Unless specifically stated otherwise, the opinions expressed in any article or column are those of the individual authors and do not represent any official position of or endorsement by NEW PCUG.

NEW PCUG is an independent , not-forprofit user group and is not affiliated in any way with any vendor or equipment or software manufacturer.

#### Membership, Dues And Renewals

All personal computer users in the Valley are invited to join the Northeast Wisconsin Personal Users Group. Membership entitles you to the monthly newsletter, special discounts, and more.

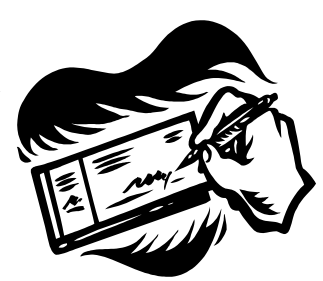

Annual dues are \$15 for single person memberships and \$20 for family memberships. You may pay your dues at the meeting or by mail to Nan MacDonald, 2440 Parkside Drive, Oshkosh, WI 54901. Her email address is macduks@att.net.

Members are reminded to renew their annual memberships as above.

Date of renewal is November of each year.

8